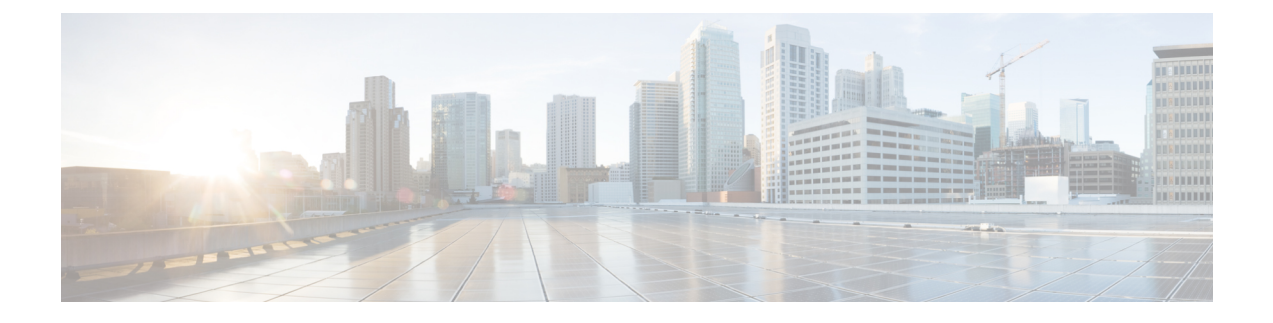

# 配置 **SIP** 标准化和透明度

- SIP 标准化和透明度概述, 第1页
- SIP 标准化和诱明度前提条件, 第 2 页
- SIP 标准化和透明度配置任务流程, 第3页

## **SIP** 标准化和透明度概述

SIP 标准化和透明度是一项可选功能,用于处理 Unified Communications Manager 与终端、服务提供 商、Pbx 或以不同方式实施 SIP 的网关之间的 SIP 互操作性问题。 要配置 SIP 标准化和透明度,请 将自定义的 LUA 脚本应用到 SIP 干线或 SIP 线路。 Unified Communications Manager 会将脚本应用 到通过 SIP 干线或 SIP 线路传递的 SIP 消息。

在安装时,Unified Communications Manager 包含您可以分配给系统中的 SIP 干线和 SIP 配置文件的 默认标准化和透明度脚本。 您也可以创建和导入自己的自定义脚本。

#### **SIP** 标准化

SIP 标准化脚本修改传入和传出的 SIP 消息。 例如, 如果您正在将 Unified Communications Manager 与 Cisco TelePresence Video Communications Server 进行互操作,请将 *vcs-interop* 脚本应用到连接二 者的 SIP 干线。 脚本可解决 SIP 消息中的差异, 让两个产品能够通信。

您可以将标准化脚本应用到任何 SIP 干线连接,无论连接到该 SIP 干线的终端使用的是哪种协议。

#### **SIP** 透明度

SIP 透明度脚本可让 Unified Communications Manager 透明地将 SIP 信息(例如专用标头)从一个呼 叫分支传递到另一个呼叫分支。 要使透明度功能正常工作,两个呼叫分支都必须是 SIP。

SIP 透明度的另一项功能是 REFER 透明度,允许 Unified Communications Manager 传递 REFER 请 求,而不会对其进行操作。您可以在呼叫中心环境中使用REFER透明度,中央座席可以应答呼叫, 然后将呼叫转接到与主叫方位于同一地理区域的座席。 REFER 透明度允许集中式 Unified Communications Manager 丢弃呼叫并将呼叫控制转移给新座席。

### **SIP** 标准化和透明度默认脚本

安装时,Cisco Unified Communications Manager 包含用于 SIP 标准化和透明度的以下默认脚本。 您 可以将这些脚本应用到 SIP 干线或 SIP 配置文件,但无法编辑这些脚本。 如果这些脚本都不满足需 求,您可以创建自己的脚本:

- **cisco-meeting-server-interop**—在 Cisco Unified Communications Manager 与 Cisco Meeting Server (CMS) 之间提供互操作性。
- **cisco-telepresence-conductor-interop**—为注册到 TelePresence Conductor 的终端提供互操作性。
- **cisco-telepresence-mcu-ts-direct-interop**—在 Cisco Unified Communications Manager 与 Cisco TelePresence MCU 或者 Cisco TelePresence Server 之间提供互操作性。
- **diversion-counter**—提供调整转移计数器的功能。
- **HCS-PCV-PAI passthrough**—提供 Cisco HCS 平台与企业 IMS 的集成。
- **redsky-alternate-id-interop**—在出站邀请中添加 Redsky 标头。
- **refer-passthrough**—由于SIP干线之间会自动转接,从呼叫中删除了Cisco UnifiedCommunications Manager。
- **vcs-interop**—为注册到 Cisco TelePresence 视频通信服务器的终端提供互操作性。

## **SIP** 标准化和透明度前提条件

- Cisco Unified Communications Manager 提供 SIP 标准化和透明度的默认脚本。确保查看现有脚本 和系统设置,以验证它们是否符合您的需求。有关可用默认脚本的信息,请参阅SIP标准化和透 明度默认脚本, 第2页。
- 除了任何第三方产品的 SIP 要求之外,请确保您了解部署的 SIP 要求。有关 Cisco Unified Communications Manager 实施 SIP 的信息,请查阅《*Cisco Unified Communications Manager*(标 准版)的 *SIP* 消息传送指南指南》, 网址: [http://www.cisco.com/c/en/us/support/](http://www.cisco.com/c/en/us/support/unified-communications/unified-communications-manager-callmanager/products-programming-reference-guides-list.html) [unified-communications/unified-communications-manager-callmanager/](http://www.cisco.com/c/en/us/support/unified-communications/unified-communications-manager-callmanager/products-programming-reference-guides-list.html) [products-programming-reference-guides-list.html](http://www.cisco.com/c/en/us/support/unified-communications/unified-communications-manager-callmanager/products-programming-reference-guides-list.html)。
- 如果您计划开发自定义的 SIP 标准化脚本,请参阅《 *SIP* 标准化和透明度开发人员指南》,网 址: [http://www.cisco.com/c/en/us/support/unified-communications/](http://www.cisco.com/c/en/us/support/unified-communications/unified-communications-manager-callmanager/products-programming-reference-guides-list.html) [unified-communications-manager-callmanager/products-programming-reference-guides-list.html](http://www.cisco.com/c/en/us/support/unified-communications/unified-communications-manager-callmanager/products-programming-reference-guides-list.html)。

## **SIP** 标准化和透明度配置任务流程

过程

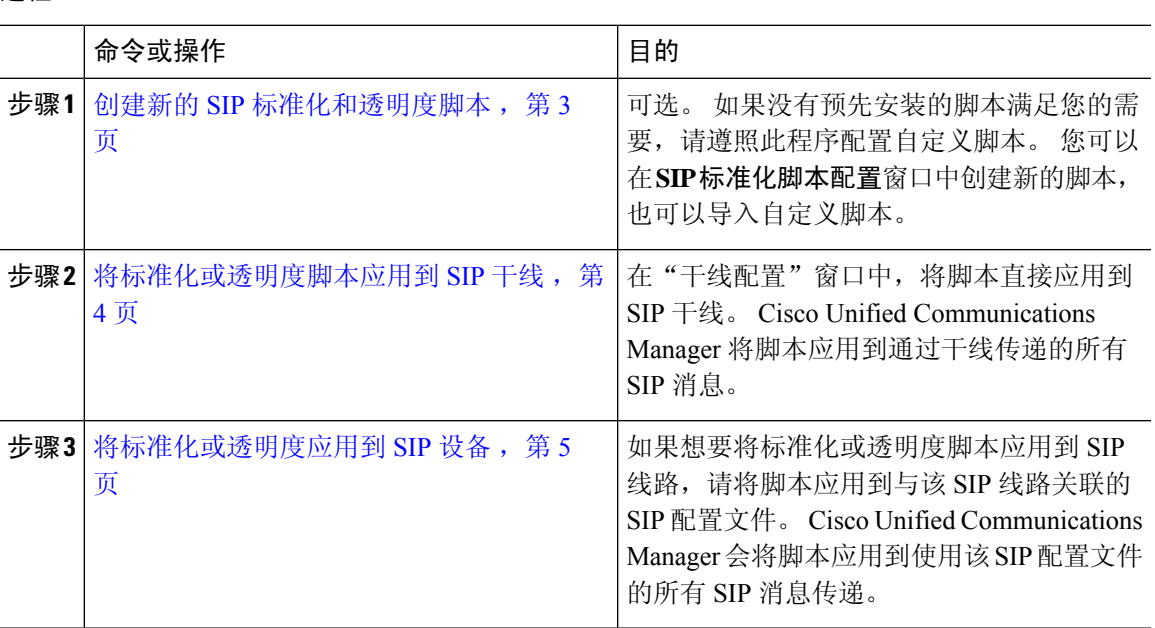

### 创建新的 **SIP** 标准化和透明度脚本

如果默认标准化和透明度脚本无法满足您的需求,请使用此程序创建新的LUA脚本。您可以在Cisco Unified Communications Manager 中编写新脚本或将文件导入到系统中。

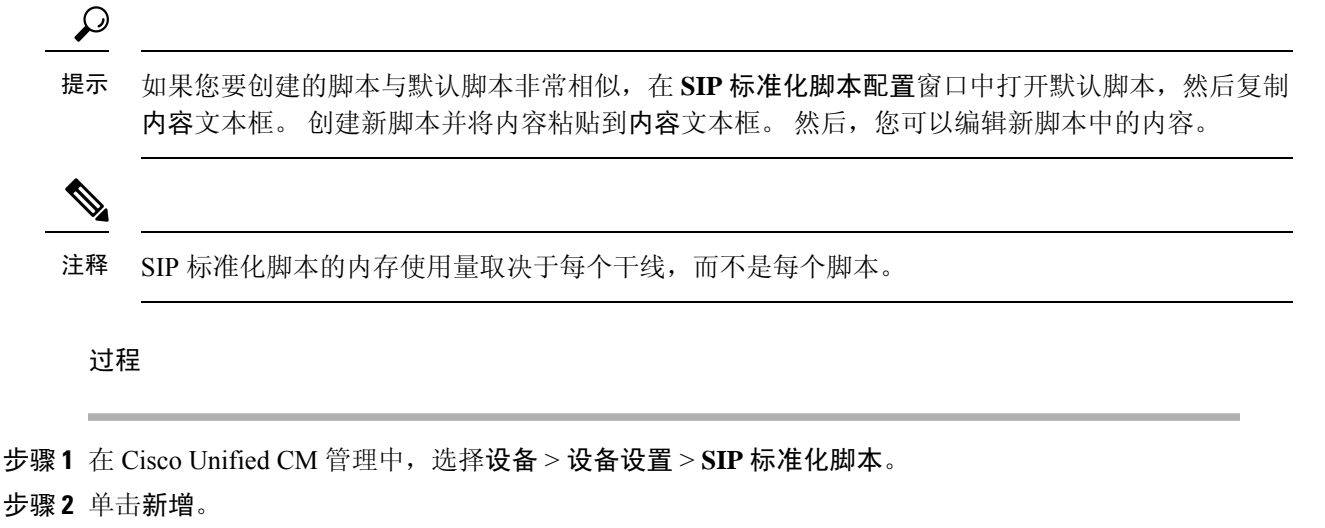

此时将显示"SIP 标准化脚本配置"窗口。

步骤 **3** 输入脚本的名称和说明。

步骤 **4** 如果您编写新脚本,则编辑内容文本框中的脚本。

步骤 **5** 可选。 如果您有要导入的外部文件,则执行以下操作

- a) 单击导入文件。
- b) 浏览以找到并选择该文件。
- c) 单击导入文件。 **SIP** 标准化脚本配置窗口将在内容文本框中显示导入文件的内容。

步骤 **6** 完成 **SIP** 标准化脚本配置窗口中的字段。 有关这些字段及其内容的帮助,请参阅联机帮助。

步骤 **7** 单击保存。

下一步做什么

将脚本分配给 SIP 配置文件或 SIP 干线:

- 将标准化或透明度应用到 SIP 设备, 第 5 页
- 将标准化或透明度脚本应用到 SIP 干线, 第4页

### 将标准化或透明度脚本应用到 **SIP** 干线

此程序用于将 SIP 标准化或透明度脚本应用到 SIP 干线。 Cisco Unified Communications Manager 将 脚本应用到通过干线传递的所有 SIP 消息。

#### 过程

- 步骤1 从 Cisco Unified CM 管理中, 选择设备 > 干线。
- 步骤 **2** 单击查找并选择您要对其应用脚本的干线。
- 步骤3 从标准化脚本下拉列表中, 选择要应用到干线的脚本。
- 步骤 **4** (可选) 如果想要标准化 SIP 消息内的特定参数,请执行以下操作:
	- a) 输入您要标准化的参数名称, 以及为参数值输入您要应用到该参数的值。例如, 您可以输入位 置参数和北卡罗来纳作为值。
	- b) 要添加其他参数,请单击 **(+)** 创建其他行,以便您能够输入其他参数和值。
- 步骤 **5** (可选) 如果要生成针对脚本的 SDI 跟踪,请选中启用跟踪复选框。
	- 注释 思科建议在调试您的脚本时启用跟踪。
- 步骤 **6** 单击保存。

### 将标准化或透明度应用到 **SIP** 设备

您可以通过将脚本应用到 SIP 电话所使用的 SIP 配置文件,将自定义的标准化和透明度脚本或者自 定义的 SDP 透明配置文件应用到该设备。

#### 过程

- 步骤 **1** 从"Cisco Unified CM 管理"中,选择设备 > 设备设置 > **SIP** 配置文件。
- 步骤 **2** 单击查找并选择您要对其应用脚本的 SIP 配置文件。
- 步骤 **3** 在 **SDP** 信息区域,从 **SDP** 透明配置文件下拉列表中选择配置文件。
- 步骤 **4** 从标准化脚本下拉列表中,选择要应用到干线的脚本。
- 步骤 **5** (可选) 如果想要标准化 SIP 消息内的特定参数,请执行以下操作:
	- a) 输入您要标准化的参数名称, 以及为参数值输入您要应用到该参数的值。例如, 您可以输入位 置参数和北卡罗来纳作为值。
	- b) 要添加其他参数,请单击 **(+)** 创建其他行,以便您能够输入其他参数和值。
- 步骤 **6** (可选) 如果要生成针对脚本的 SDI 跟踪,请选中启用跟踪复选框。
	- 注释 思科建议在调试您的脚本时启用跟踪。

步骤 **7** 单击保存。

I

ı

当地语言翻译版本说明

思科可能会在某些地方提供本内容的当地语言翻译版本。请注意,翻译版本仅供参考,如有任何不 一致之处,以本内容的英文版本为准。